$\overline{ }$ Í ſ I I I I I I

# 本機をお使いの方へ

Windows® 7 Professional 64 ビット with Service Pack 1 (SP1)(Windows® 8 Pro ダウングレード) Windows® 7 Professional 32 ビット with Service Pack 1 (SP1)(Windows® 8 Pro ダウングレード)

本機には、本機添付の「マイクロソフト ソフトウェア ライセンス条項」をお読みになったお客様からのご依頼により、 弊社がお客様のかわりに Windows 7 をプリインストールしています。

# ◆**Windows 7** の再セットアップについて

本機では、システムが正常に起動できなくなったときなど、ハードディスク(または SSD)の C ドライブの内容を ご購入時の状態に戻す方法として、ハードディスク(または SSD)内の再セットアップ用データを使用して再セット アップする方法と「再セットアップ用ディスク」(再セットアップ用の DVD)を使用して再セットアップする方法があり ます。

「再セットアップ用ディスク」は、別涂購入することができます。

また、DVD-R に書き込み可能なドライブを搭載したモデルをお使いの方は、再セットアップ用データを市販の メディアに書き込み、「再セットアップ用ディスク」を作成することができます。

- 「再セットアップ用ディスク」の作成機能については、出荷時の製品構成でのみサポートしており、ア プリケーションのインストール、Service Pack の変更、およびRoxio Creator LJB のアップデートを する前に行ってください。
- 本機で再セットアップ用ディスクを作成する際、DVD-R DL の場合は1 枚、DVD-R の場合は2 枚 の媒体が必要です。それ以外の媒体では「再セットアップ用ディスク」は作成できません。

ハードディスク(または SSD)の故障などに備え、「再セットアップ用ディスク」を作成しておくことをおすすめします。 なお、「再セットアップ用ディスク」を作成後も再セットアップ用データの保存されていた領域を削除することはできま せん。

# ◆**OS** の切り替えについて

本機は、別途ライセンスをご購入することなく Windows 8 を使用することができます。 使用するOS を切り替える(Windows 7から Windows 8、またはWindows 8 から Windows 7)場合は、BIOS セットアップユーティリティの設定を工場出荷設定に戻した後に、次ページのように変更してください。

Windows 7 にダウングレードしたシステムは、システム設定をレガシーBIOS モードに変更してあります。 もし、システム設定をネイティブ UEFI モードに変更せずに Windows 8 をインストールした場合、UEFI モードを 必要とする下記のWindows 8機能は動作しません。

- セキュアブート
- BIOS と OS のシームレスな PC 起動
- BitLocker によるシステムのTPM を使用したネットワークアンロック
- eDrive サポート

なお、Security の設定はBoot の項目を変更した後に設定してください。 OS の切り替え方法(再インストール方法)については、本機添付の『再セットアップガイド』をご覧ください。

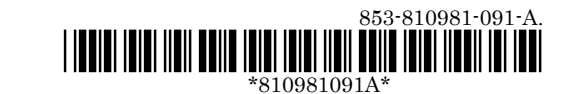

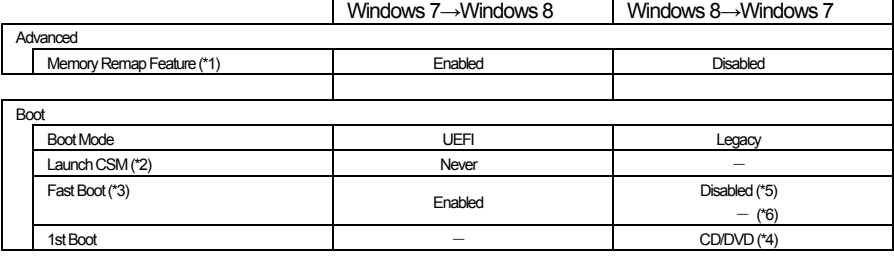

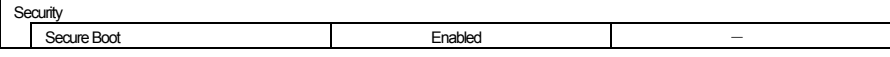

(\*1) UltraLite タイプ VGのみ

(\*2) タイプME、タイプMB、タイプMLのみ

(\*3) タイプ MG(液晶一体型)、UltraLite タイプ VB、タイプ VH、UltraLite タイプ VG のみ

(\*4) USB接続の光学ドライブの場合は、USB CD/DVD またはUSB CD/DVD ROM

(\*5) タイプMG(液晶一体型)のみ

(\*6) UltraLite タイプ VB、タイプ VH、UltraLite タイプ VG のみ

#### ■VersaPro / VersaPro J (タイプ VD、タイプ VX、タイプ VL、タイプ VA)

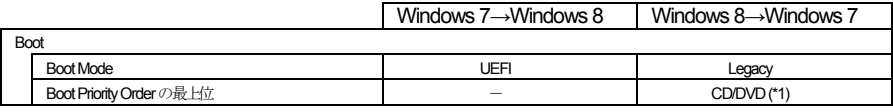

Security

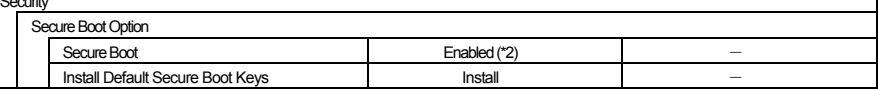

(\*1) CD レスモデルの場合は、USB CD/DVD またはUSB ODD

(\*2)変更できない場合は、「Install Default Secure Boot Keys」を「Install」に変更し、【F10】(保存 ・ 終了)してから、 本設定を変更してください

#### ■VersaPro / VersaPro J (タイプ VF)

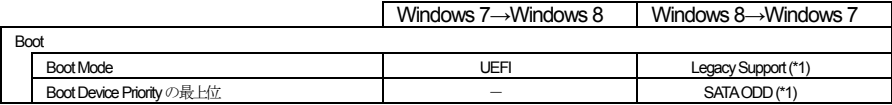

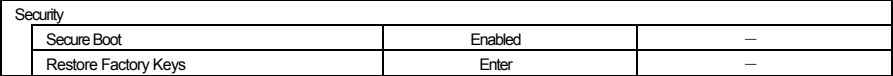

(\*1) 「Boot Mode」を変更し、【F10】(保存 ・ 終了)してから、「Boot Device Priority」の設定を変更してください

### ◆**Windows 8** の再セットアップについて

本機では、システムが正常に起動できなくなったときなど、ハードディスク(または SSD)の C ドライブの内容を ご購入時の状態に戻す方法として、「再セットアップ用ディスク」(再セットアップ用の DVD)を使用して再セットアッ プする方法があります。 再セットアップ方法についての詳細(手順、注意事項など)、または「再セットアップ用ディスク」の購入方法について は、Windows 8 用の『再セットアップガイド』をご覧ください。

なお、本製品には Windows 8 用の『再セットアップガイド』は添付されておりません。 別途、購入または Web にて閲覧することが可能です。

①「NEC PC マニュアルセンター」 ( 購入 ) http://pcm.nec-dp.co.jp/

②「電子マニュアルビューア」 (閲覧) http://121ware.com/e-manual/m/nx/index.htm

# ◆**Windows 8** 再インストール後の注意

- Windows 8 の再インストール後は、本製品に添付されていた Windows 7 用の「アプリケーションディスク」は ご利用になれません。Windows 8 用の「アプリケーションディスク」をご利用ください。
- 再度 Windows 7 を利用する場合は、前述の「◆OS の切り替えについて」をご覧になり、BIOS セットアップ ユーティリティの設定を変更してから、「再セットアップ用ディスク」を使用して「標準再セットアップする( 強く推 奨 )」を選択してください。 Windows 7 の再セットアップ方法については、『再セットアップガイド』の「11 Windows 7 を再セットアップ する」をご覧ください。